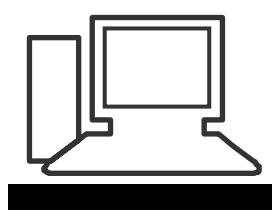

www.computeria-olten.ch Monatstreff für Menschen ab 50

### **Merkblatt 11** (aktualisiert 02.05.2019)

## **Screen Shots (Bildschirmfotos) erstellen, bearbeiten und speichern**

#### **Für Mac-Computer**

Es wird kein besonderes Programm benötigt. Die Screenshots können am besten mit Kurzbefehlen ausgeführt werden

#### **Kurzbefehle für Bildschirmfotos**

#### **Gesamten Bildschirm fotografieren:**

Drücken Sie Umschalttaste-Befehlstaste-3. Daraufhin wird das Bildschirmfoto als PNG-Datei auf Ihrem Schreibtisch gesichert.

#### **Fenster fotografieren:**

- 1. Drücken Sie Umschalttaste-Befehlstaste-4.
- 2. Drücken Sie die Leertaste. Der Mauszeiger wird zu einer Kamera **.**

Klicken Sie auf ein Fenster, um es zu fotografieren.

Wenn der Schatten des Fensters nicht auf dem Bildschirmfoto zu sehen sein soll, halten Sie beim Klicken die Wahltaste  $(\neg)$  gedrückt.

Das Bildschirmfoto wird als PNG-Datei auf Ihrem Schreibtisch gesichert.

#### **Ausgewählten Bereich des Bildschirms fotografieren:**

Drücken Sie Umschalttaste-Befehlstaste-4.

Wählen Sie durch Ziehen den gewünschten Bereich des Bildschirms für das Foto aus. Wenn Sie die gesamte Auswahl bewegen möchten, halten Sie beim Ziehen die Leertaste gedrückt.

Sobald Sie die Maus-oderTrackpadtaste loslassen,wird das Bildschirmfoto als PNG-Datei auf Ihrem Schreibtisch gesichert.

#### **Menü fotografieren:**

- 1. Klicken Sie auf das Menü, um dessen Inhalt einzublenden.
- 2. Drücken Sie Umschalttaste-Befehlstaste-4.

Wählen Sie durch Ziehen den gewünschten Bereich des Menüs für das Foto aus. Lassen Sie anschließend die Maus- oder Trackpadtaste los, um ihn zu fotografieren.

Alternativ können Sie die Leertaste drücken, damit der Mauszeiger zu einer Kamera wird, und dann auf das Menü klicken, um es zu fotografieren.

3. Das Bildschirmfoto wird als PNG-Datei auf Ihrem Schreibtisch gesichert.

#### **Touch Bar fotografieren:**

Wenn Sie einen Mac mit einer Touch Bar und macOS Sierra 10.12.2 oder neuer besitzen, drücken Sie Umschalttaste-Befehlstaste-6, um zu fotografieren, was aktuell auf der Touch Bar angezeigt wird.

Das Bildschirmfoto wird dann als PNG-Datei auf Ihrem Schreibtisch gesichert. Sie können dem Control Strip-Bereich auf Ihrer Touch Bar auch eine Taste für Bildschirmfotos hinzufügen.

Ernst Fluri

# Für Windows

## **Ab Windows 7 Programm "Snipping Tool" (einmalig aktivieren)**

• unter  $>$  "Alle Programme"  $>$  "Zubehör

티

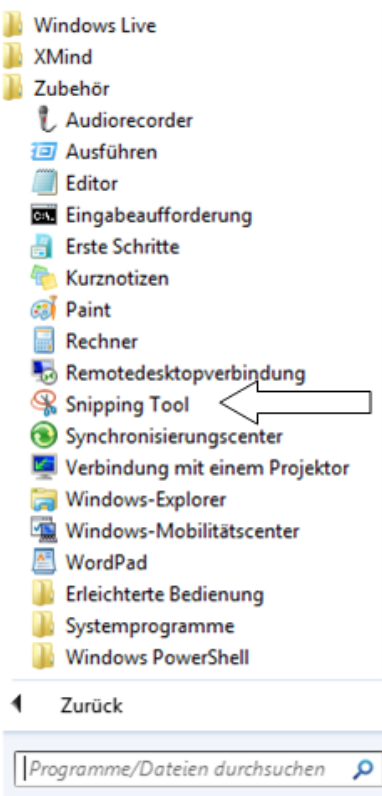

• Oder in der Suchmaske «Snipping Tool» eingeben

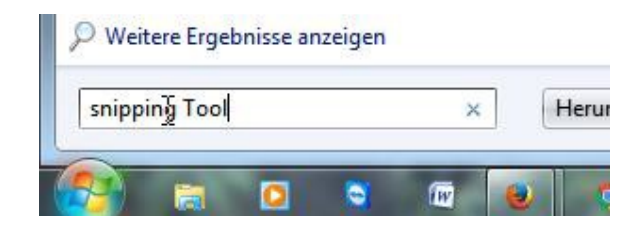

• Dann erscheint:

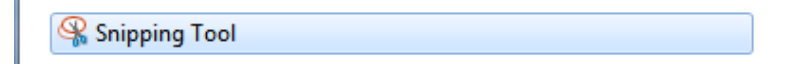

• Mit rechter Taste hineinklicken, «An Taskleiste anheften»

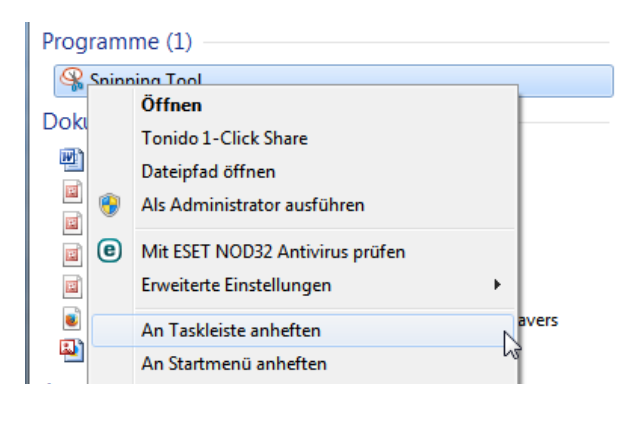

Nun wird das Programm mit einem Klick auf das Icon in der Taskleiste gestartet.

• Mit einem Klick auf «Neu» erscheint:

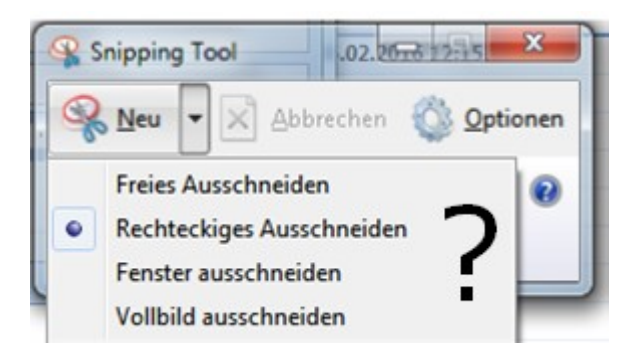

- Auswählen und nochmals klicken.
- Der «Printscreen» wird zwischengespeichert und kann z.B. in Word eingefügt oder direkt in ein Mail eingefügt oder

## angehängt werden.

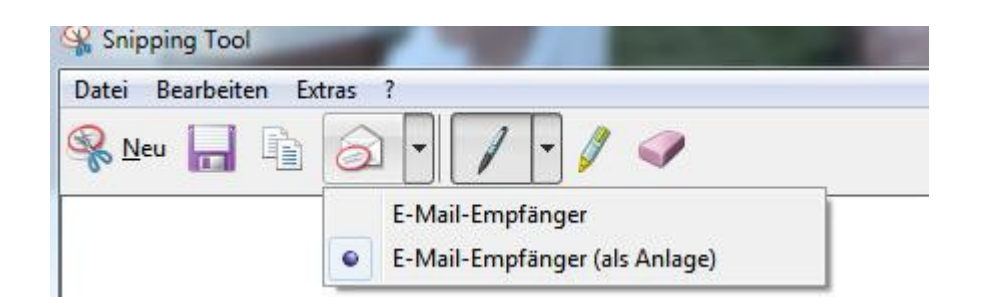

Das Foto kann auch in verschiedenen Formaten gespeichert werden.

## **Ab Windows 10, Version 1809 (einmalig aktivieren)**

Snipping Tool kann weiterhin verwendet werden, wird aber ersetzt durch

# «Ausschneiden und Skizzieren»

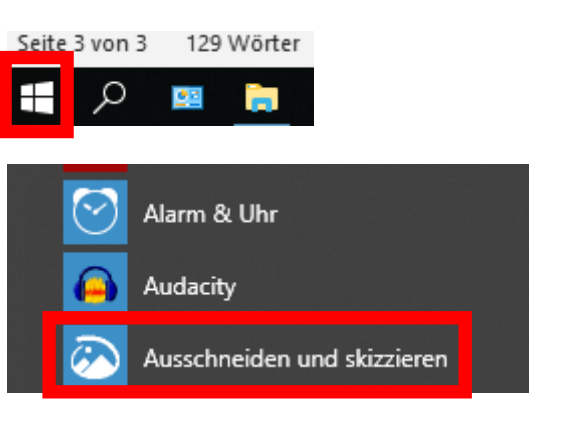

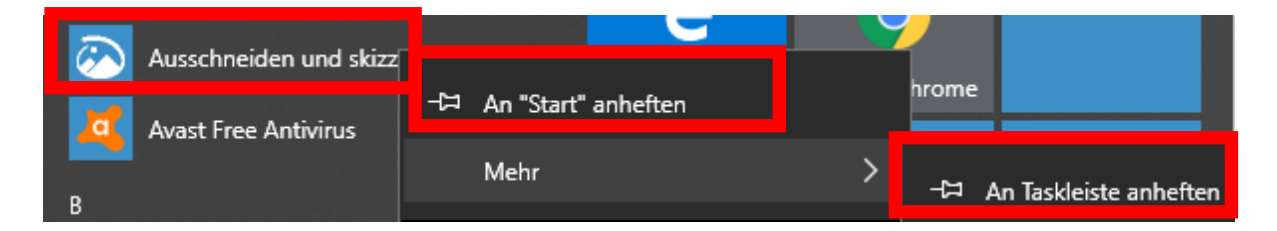

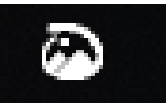

Jetzt ist das Icon **in der Taskleiste und das Programm kann mit** 

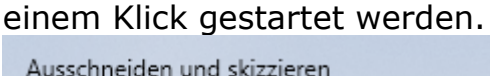

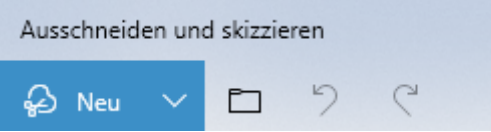

Variante 1

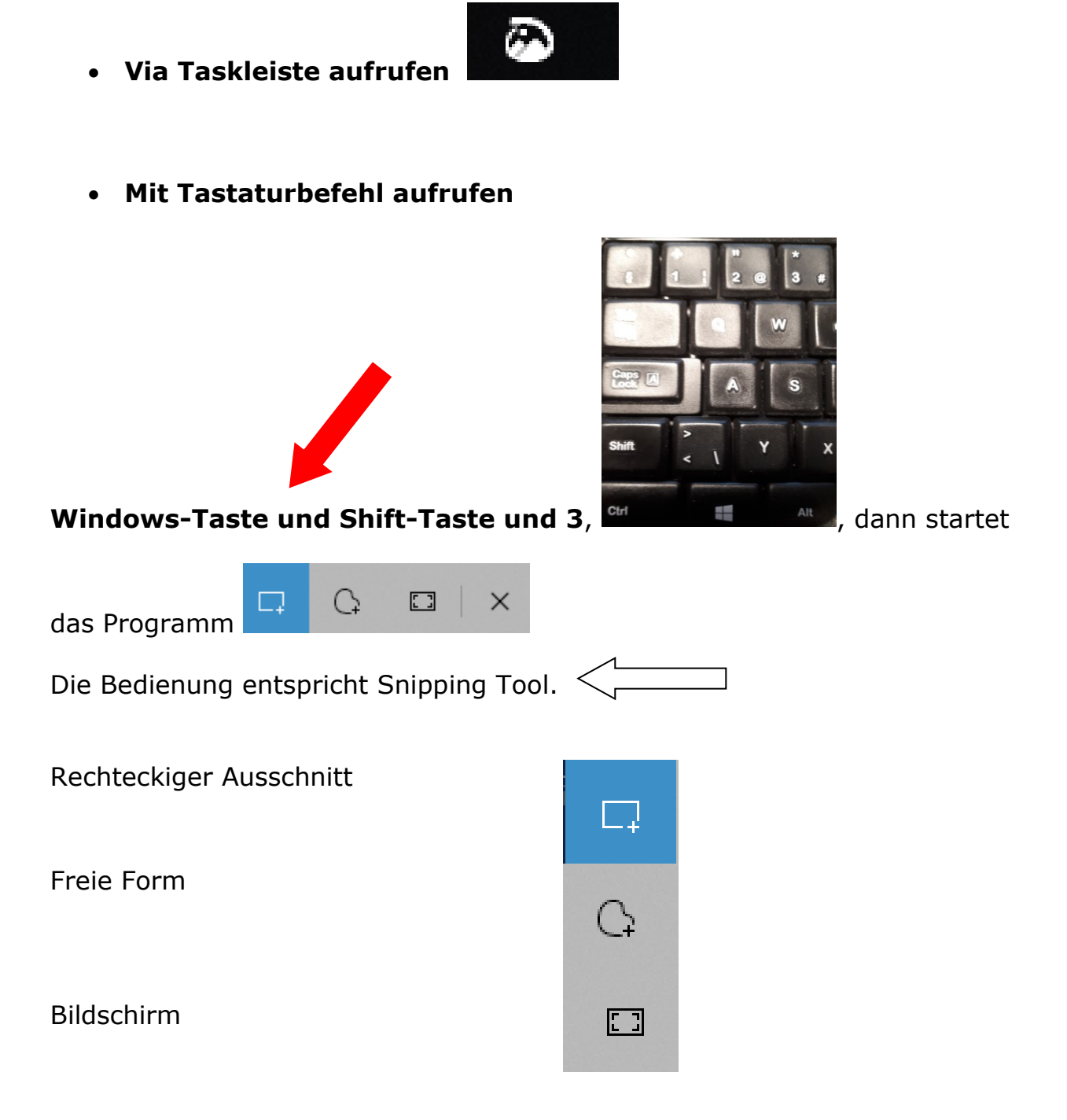

**Der Ausschnitt wird in die Zwischenablage verschoben und kann direkt z.B. in ein Mail oder in ein Word-Programm eingefügt werden.**

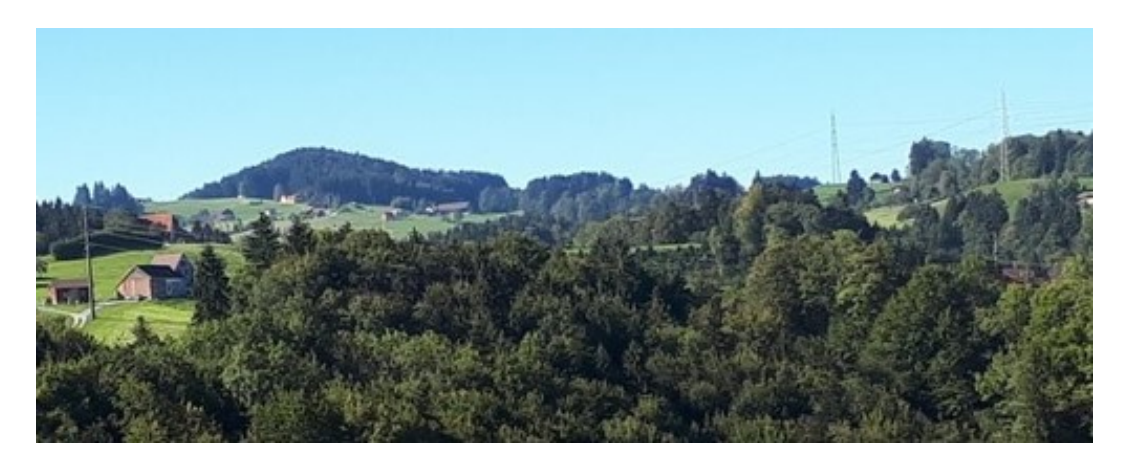

## **Der Ausschnitt kann aber auch weiter bearbeitet werden:**

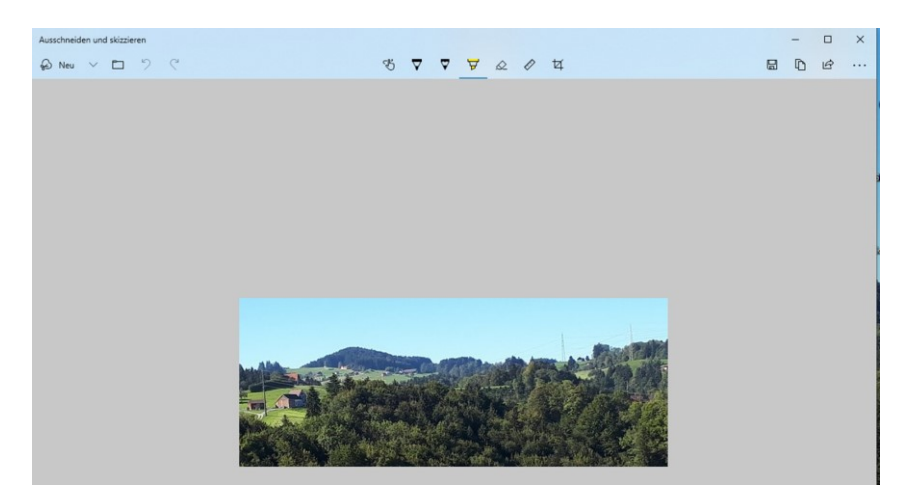

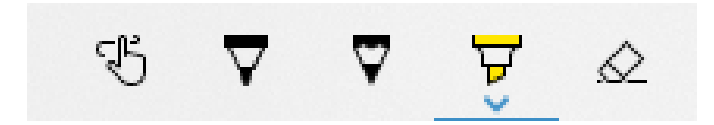

Farbstifte / Markieren / Radieren

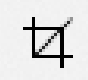

## Ausschneiden

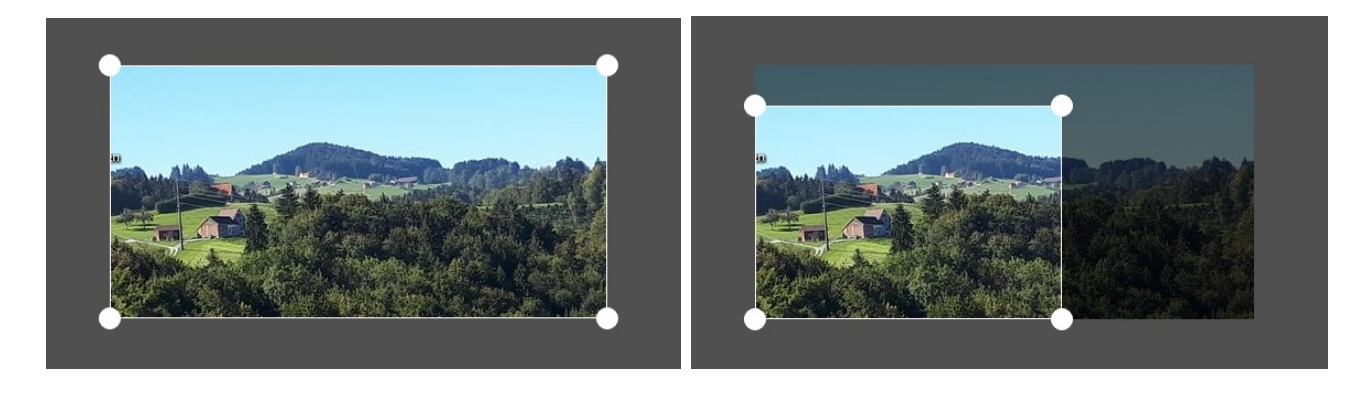

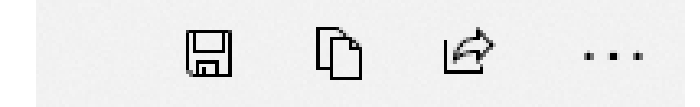

Speichern unter / Kopieren / Teilen

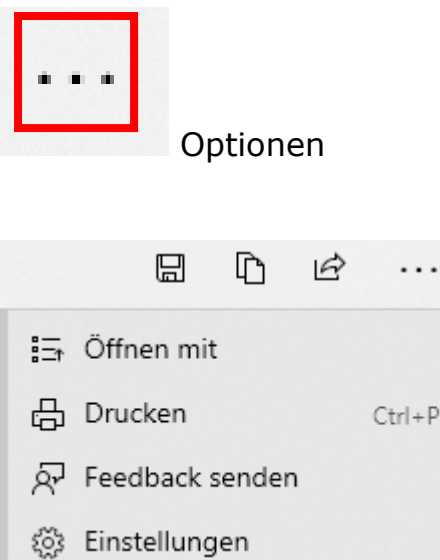

• Öffnen mit einem Fotoprogrammm zum Weiterbearbeiten

 $|+P$ 

- **Drucken**
- Einstellungen

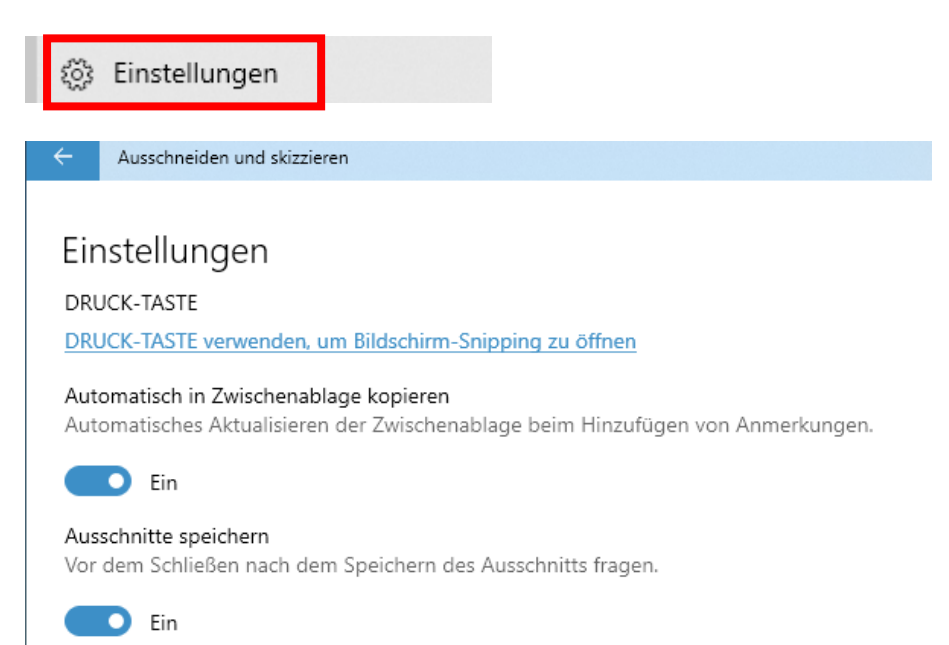

Die Drucktaste "PrintScreen" kann so eingestellt werden, dass automatisch das Programm "Ausschneiden und Skizzieren" geöffnet wird.

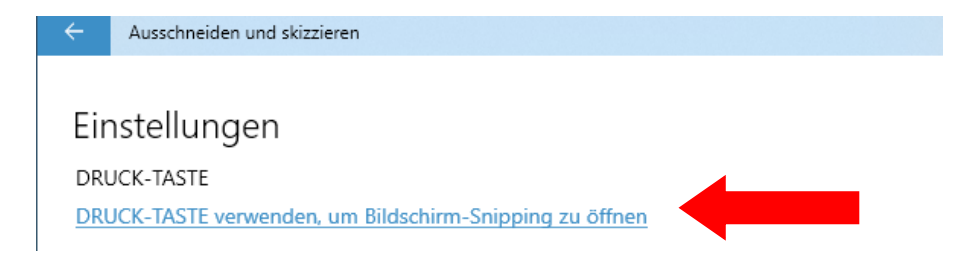

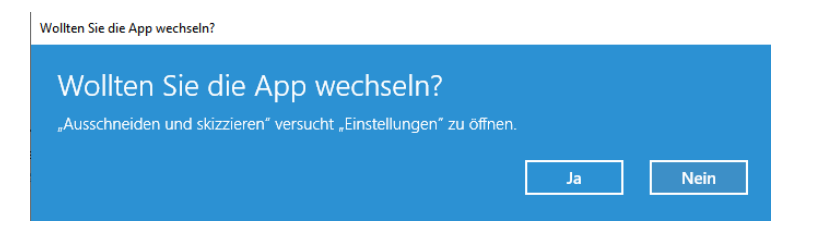

# Tastatur

Vereinfachen Sie die Eingabe und die Verwendung Ihrer Tastatur, wenn Ihr Bewegungsradius oder Ihre Kraft eingeschränkt ist.

# Funktionsweise der Druck-Taste

Verwenden der Druck-Taste zum Öffnen der Funktion für Bildschirmausschnitte

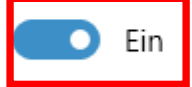

Je nach anderen App-Einstellungen müssen Sie Ihren PC möglicherweise neu starten, damit diese Änderung wirksam wird.

## • **Mit der "PrintScreen" Taste aufrufen**

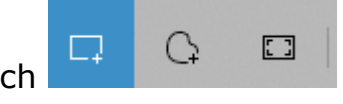

dann erscheint automatisch

Fritz Aeberhard

<https://www.computeria-olten.ch/beratung/merkblaetter-nach-nummern-a/>

aktualisiert 02.05.2019 Ernst Fluri und Fritz Aeberhard